## Viewing Example Items

Using your district e-mail address, log into https://dallasisd.schoolcity.com/

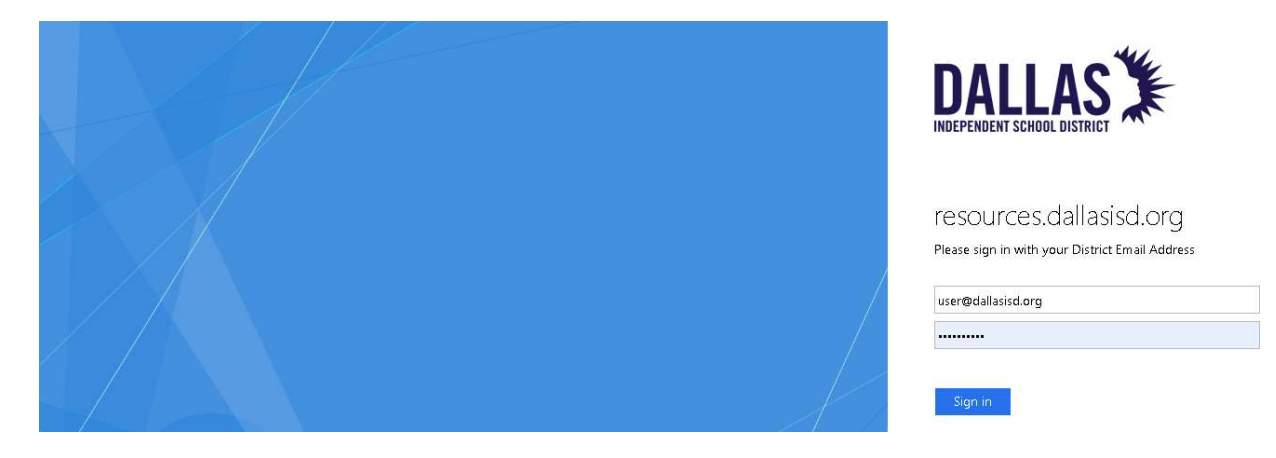

1. Click on Launchpad  $\frac{11}{16}$  (1a) and select Assessments (1b).

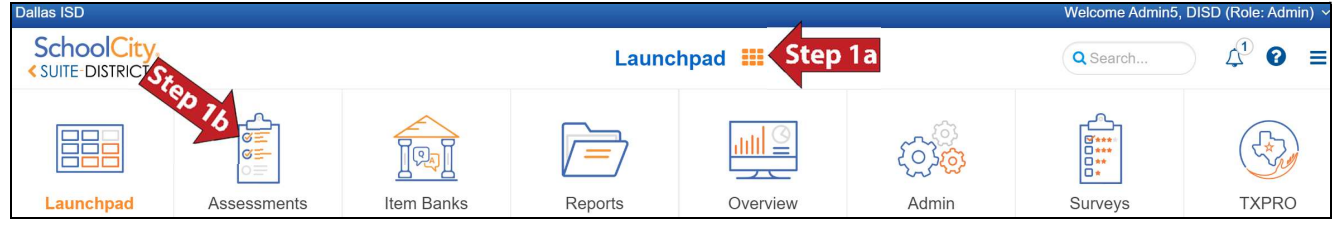

2. Click on the District tab (2).

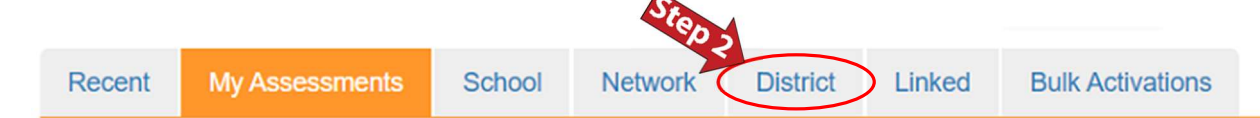

Collection: 3. Click on  $\boxed{4}$  (3a) and select District ACP EXAMPLE SETS Sem1 21-22 (3b) from the drop-down list.

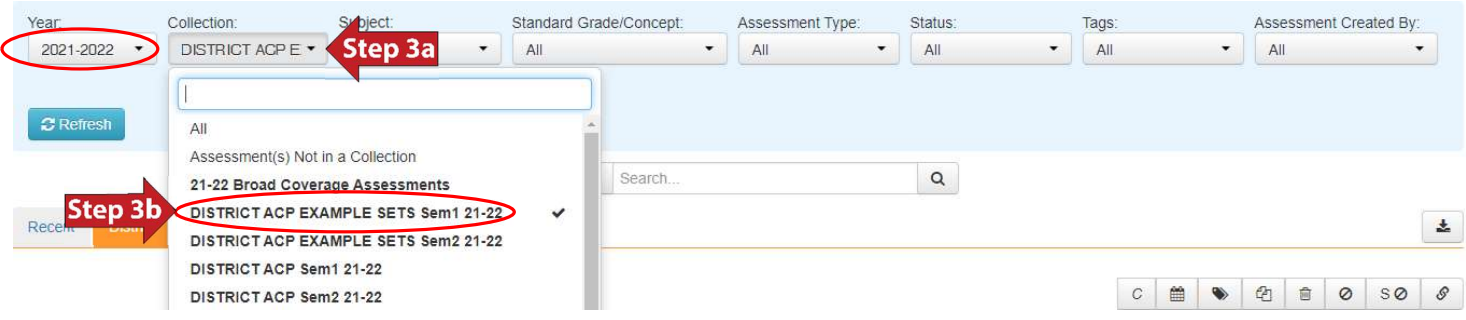

4. Click on  $\frac{1}{\text{All}}$  (4a) and select the desired subject (4b) from the drop-down list. Click on  $\overline{e^{\text{Retresh}}}$  (4c) to see the results.

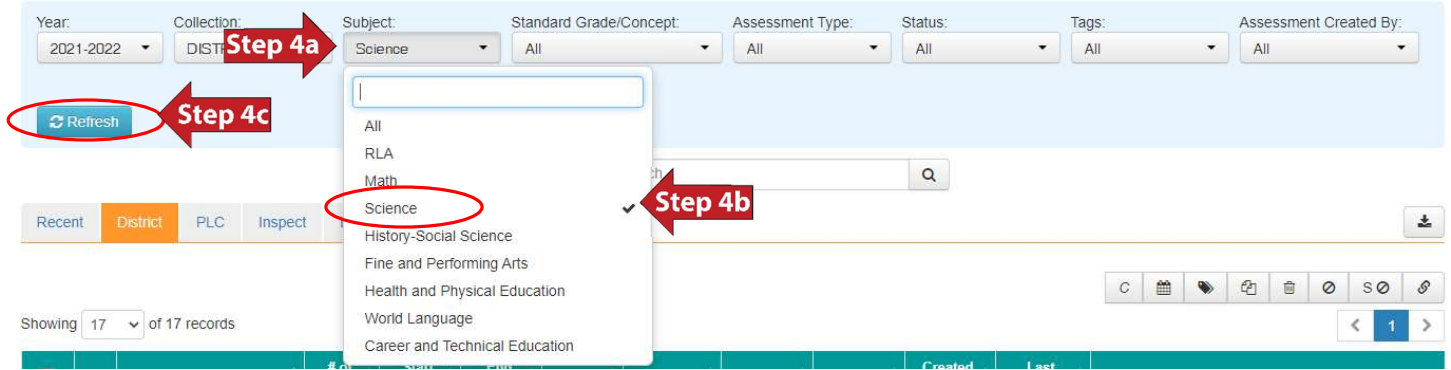

## 5. The results are shown.

Showing  $\boxed{17 \times \text{ of } 17 \text{ records}}$ 

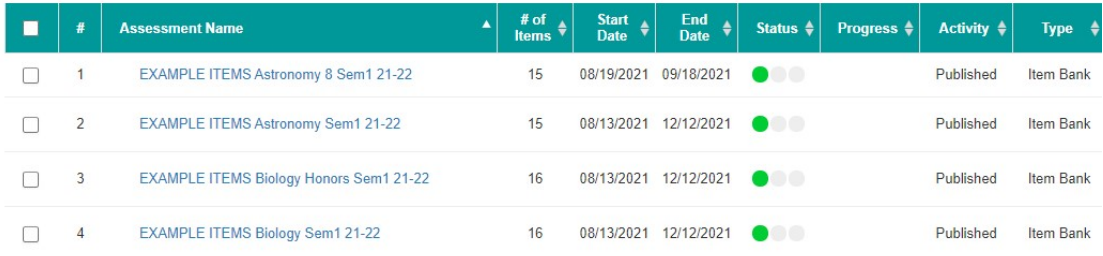